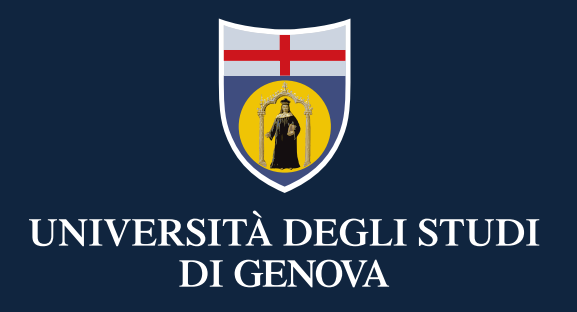

#### **TEAMS: mini guida per lo studente**

Didattica a distanza

28 Febbraio 2020

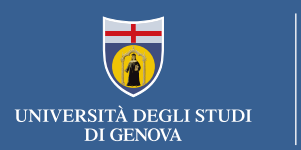

# *Office 365-UniGe è gratuito per tutti gli studenti e mette a disposizione Word, Excel, PowerPoint, Teams, …... sul vostro PC, tablet o smartphone.*

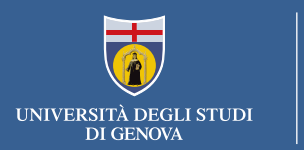

#### **Se sei già iscritto ad Office365-UniGe vai alla slide successiva**

#### **Se non sei ancora iscritto ad Office 365-UniGe devi:**

- Seguire la procedura di registrazione alla pagina <https://cedia.unige.it/office365>
- Dopo il completamento della registrazione vai alla slide successiva

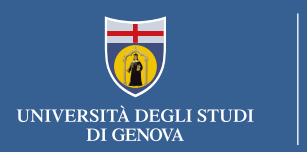

### **Se sei già iscritto ad Office365-UniGe:**

- Puoi accedere direttamente all'account Office365- UniGe al link <https://www.office.com/>
- Teams è disponibile in versione web o in versione installabile. Per il primo accesso, utilizza la versione web.

#### **Attenzione: USARE SOLO «Account aziendale o dell'istituto di istruzione»**

**Per l'accesso alla piattaforma Office365-UniGe devi essere registrato con la procedura di registrazione descritta nella slide precedente. Se accedi con credenziali (utente e password) ottenute in autonomia dai portali Microsoft o con le credenziali di Windows non potrai usufruire di tutti i servizi offerti da UniGe**

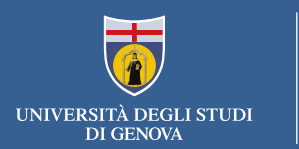

#### **Accedi a TEAMS di Office 365**

# Se sei al primo avvio, usa la versione WEB, accedendo alla <https://teams.microsoft.com/> Altrimenti usa la versione Desktop

(trovate il link in basso a sinistra per scaricarla)

- Installa l'applicazione
- Lancia l'applicazione
- Accedi con le credenziali Office365-UniGe

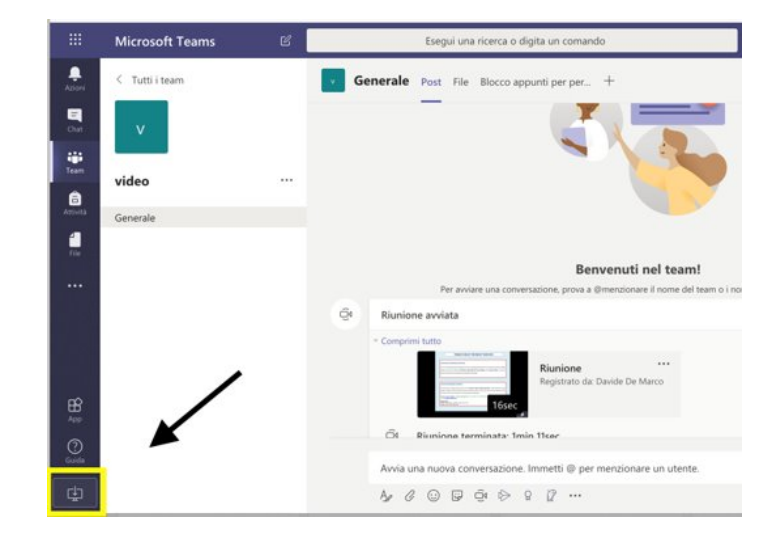

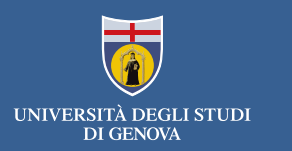

Clicca sulla app **Teams** e ti troverai nella versione web dell'ambiente di collaborazione sincrona.

**In basso a sinistra,** usa l'ultimo bottone per scaricare e installare sul PC la versione desktop

Una volta installato Teams in locale, per iscriversi al "team" del corso «ESEMPIO UNIGE», che ha creato il docente, clicca su **Crea e partecipa al team** sotto all'elenco dei team

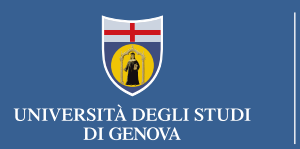

#### Cerca la scheda **Partecipa a un team con un codice.**

## **Usa il codice che** il docente ti ha inviato per quel team attraverso Aulaweb, mail o altro sistema.

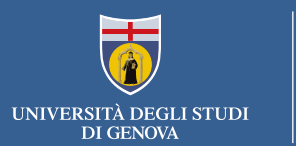

# GRAZIE!

CeDIA – Centro Dati, Informatica e Telematica di Ateneo